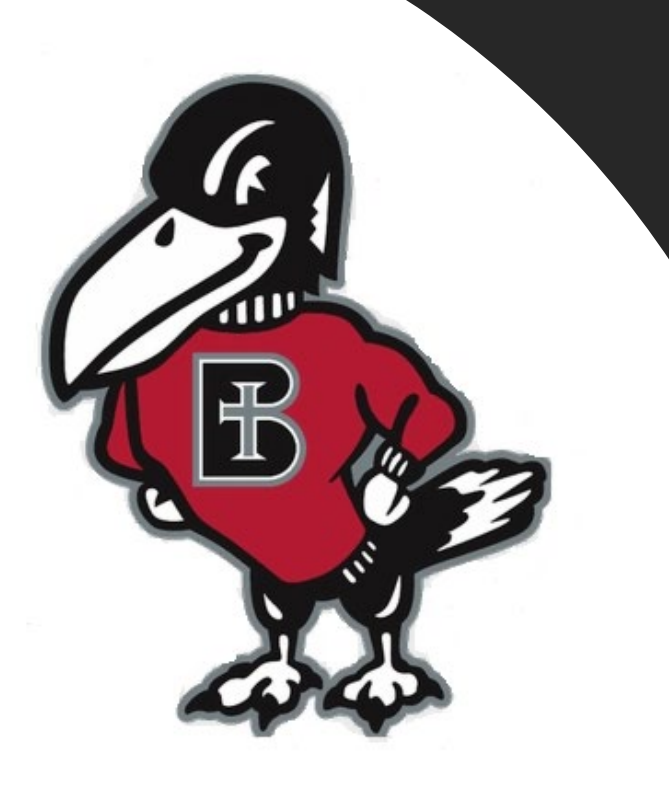

# *How do I…?*

## **Set up an Authorized User**

1

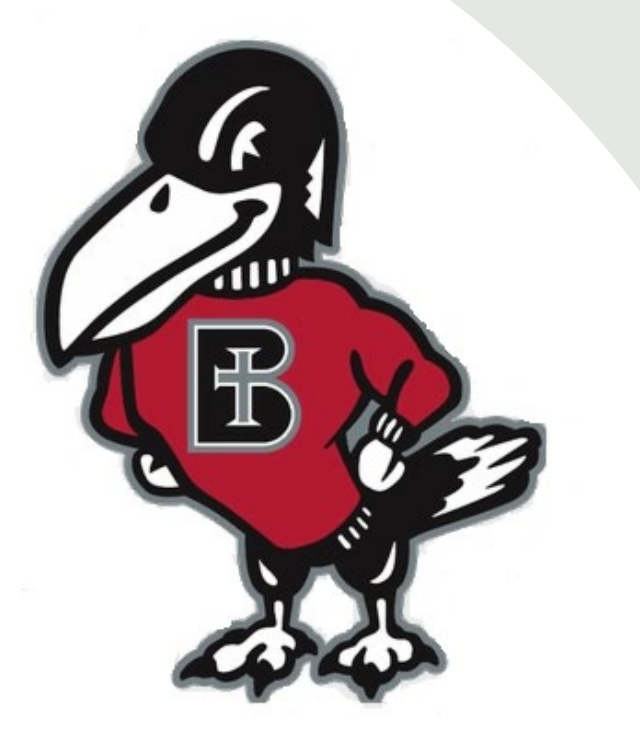

## *What is an Authorized User, how and why is it helpful?*

**If you are a student and have a trusted adult who helps you understand your financial situation while at Benedictine, this is the best way you can give permission to the college's Business Office to communicate directly with this person, whether it's by phone, in person or email. This also gives the Authorized User login credentials to view your student billing account activity. It is NOT a login to RavenZone, only to student billing.**

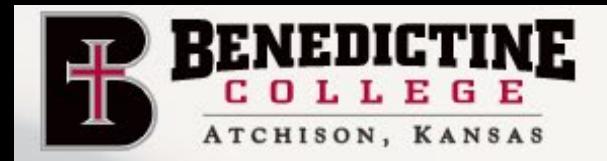

**ACADEMICS** 

ABOUT

**STUDENT LIFE** 

**APPLY** 

**FAITH LIFE** 

DICTIN

**CT** 

**ATHLETICS** 

#WHEREGREATM

GIVE,

WS

RAVENS RESPECT *Click on the link labeled "RavenZone" in the upper right corner*

**ADMISSION & AID** 

### **BENEDICTINE COLLEGE: WHERE GREATNESS BEGINS**

Learn how our mission launches students who are transforming the world through intellectual, personal, and spiritual greatness.

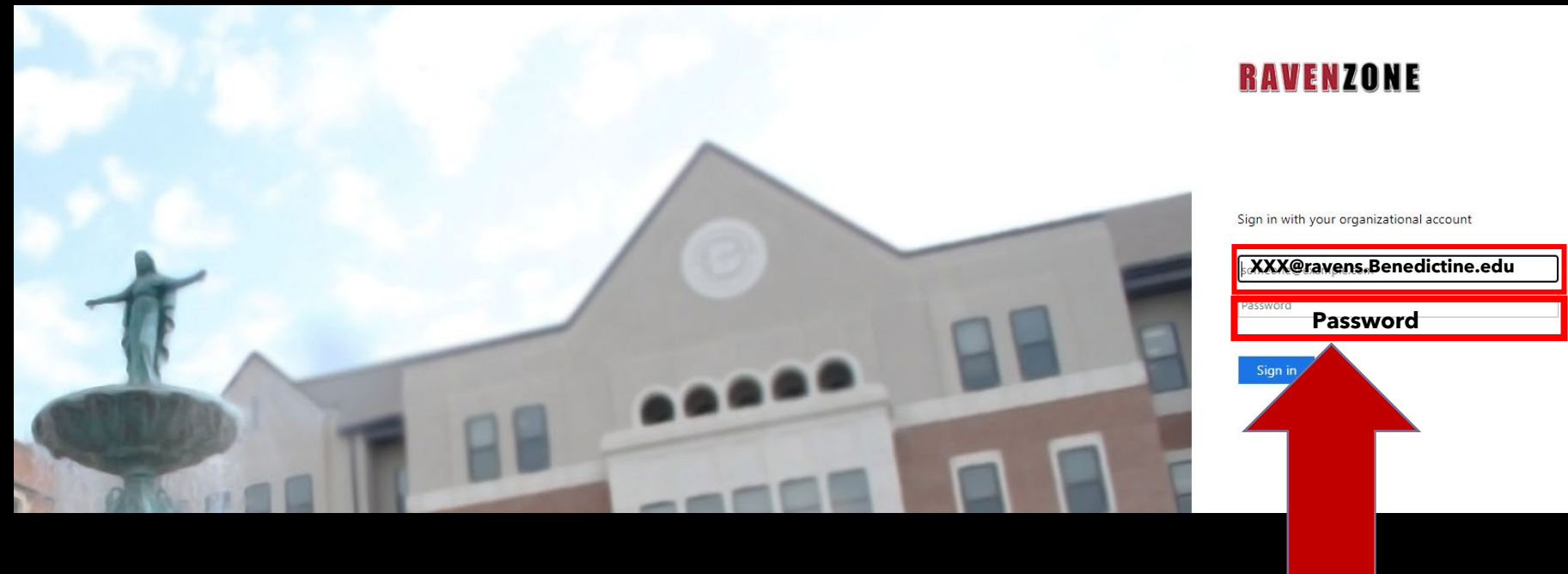

Enter your Benedictine Email as well as your password

The Self-Service Screen will appear. Click on the "Student Finance" tab, which will take you to the Payment Center.

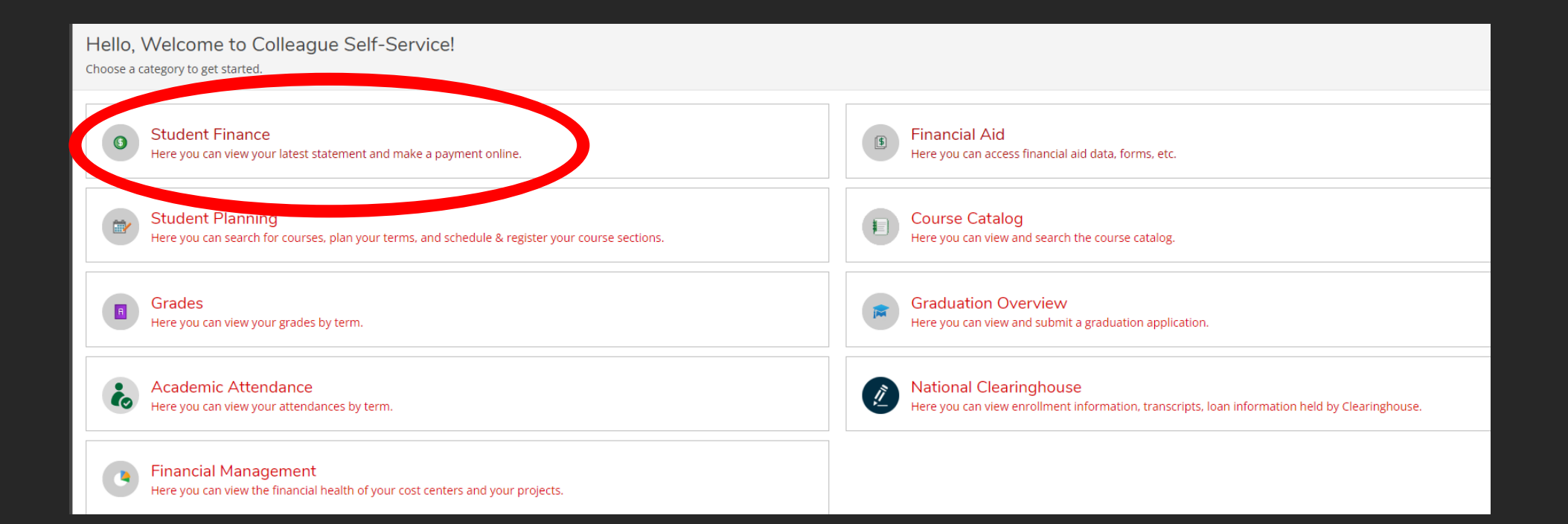

Once you are in the "Student Finance" tab, you will have the option to make payments on your account. To do so, click on the "Make a Payment" link on the right-hand side.

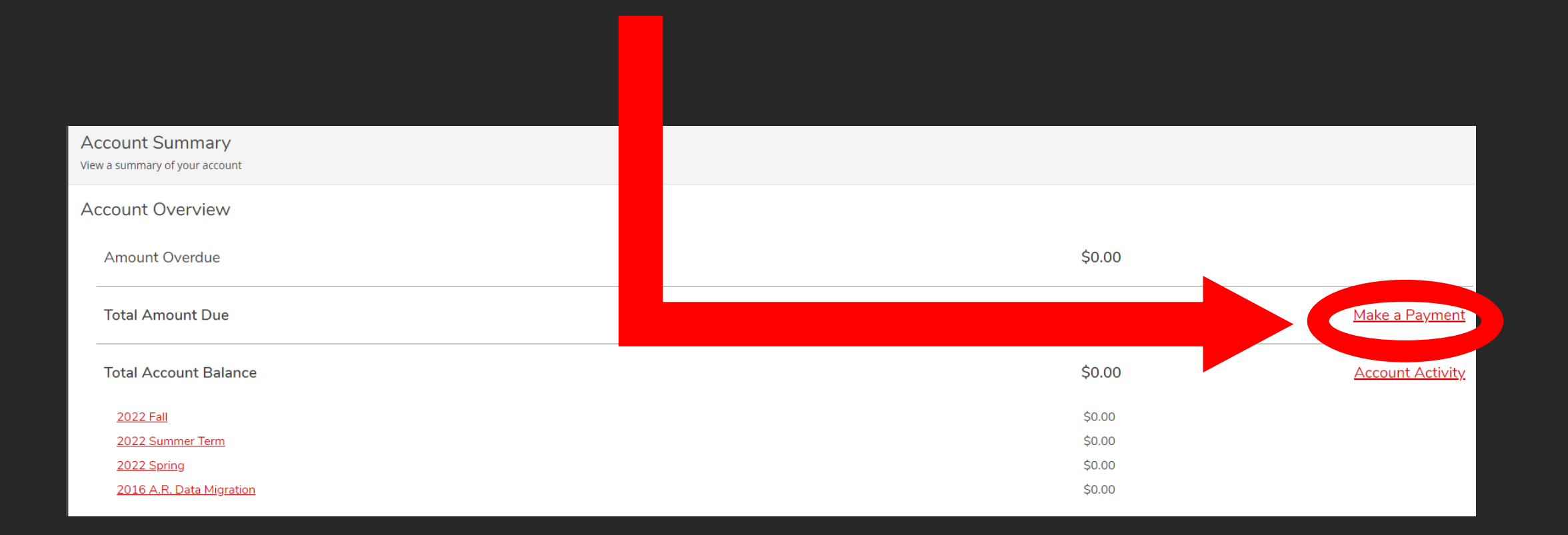

#### Make a Payment

Use this page to make a payment on your account

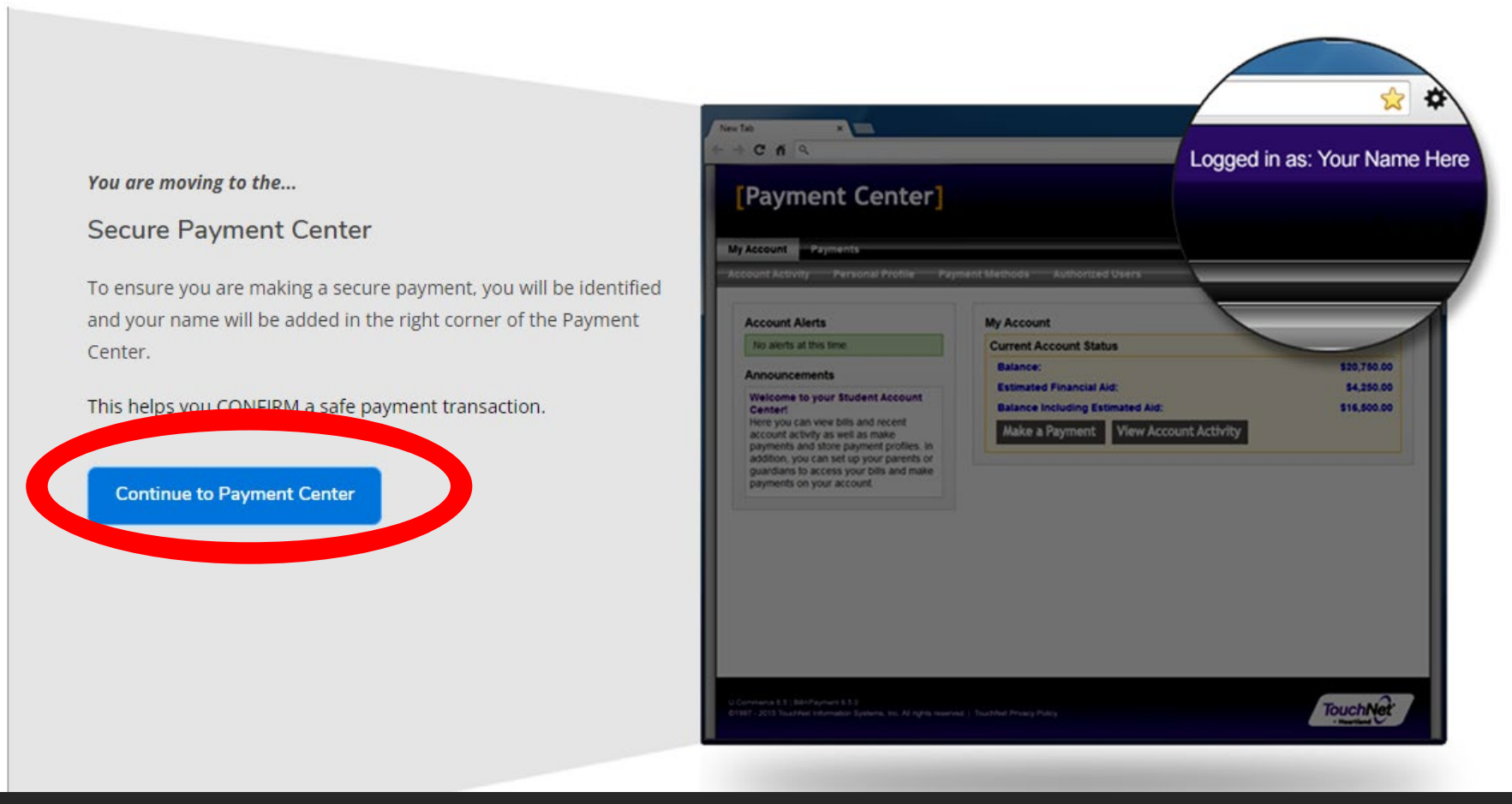

Once you click make a payment, you will be informed of a new Secure Payment Center Page that will be opening up. Click "Continue to Payment Center" to continue.

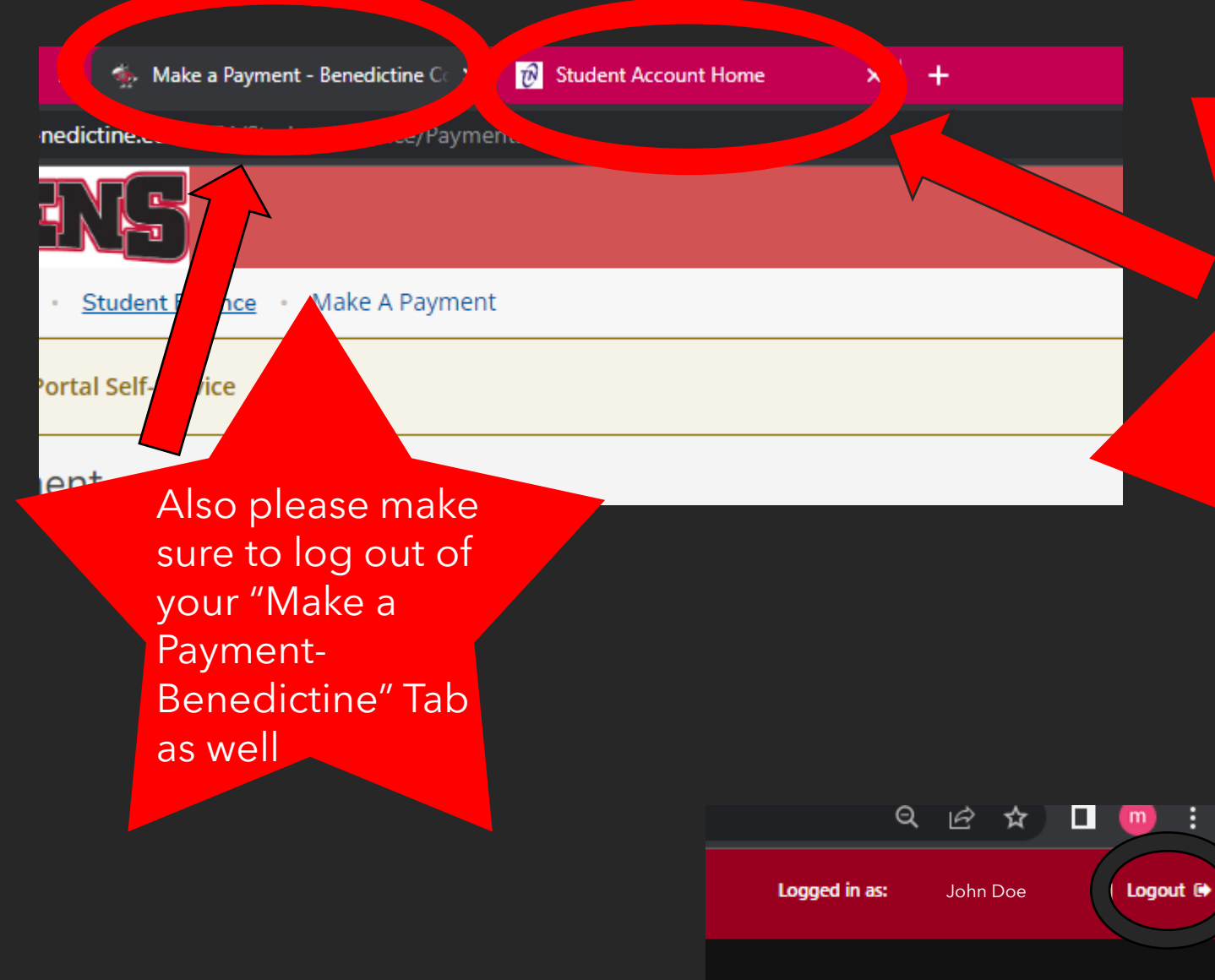

Once the "Continue to Payment Center" button is clicked on previous screen, a new internet browser tab will be created. -NOTE- Please make sure that once you are done with your payment in this tab, that you go to upper righthand corner and log out.

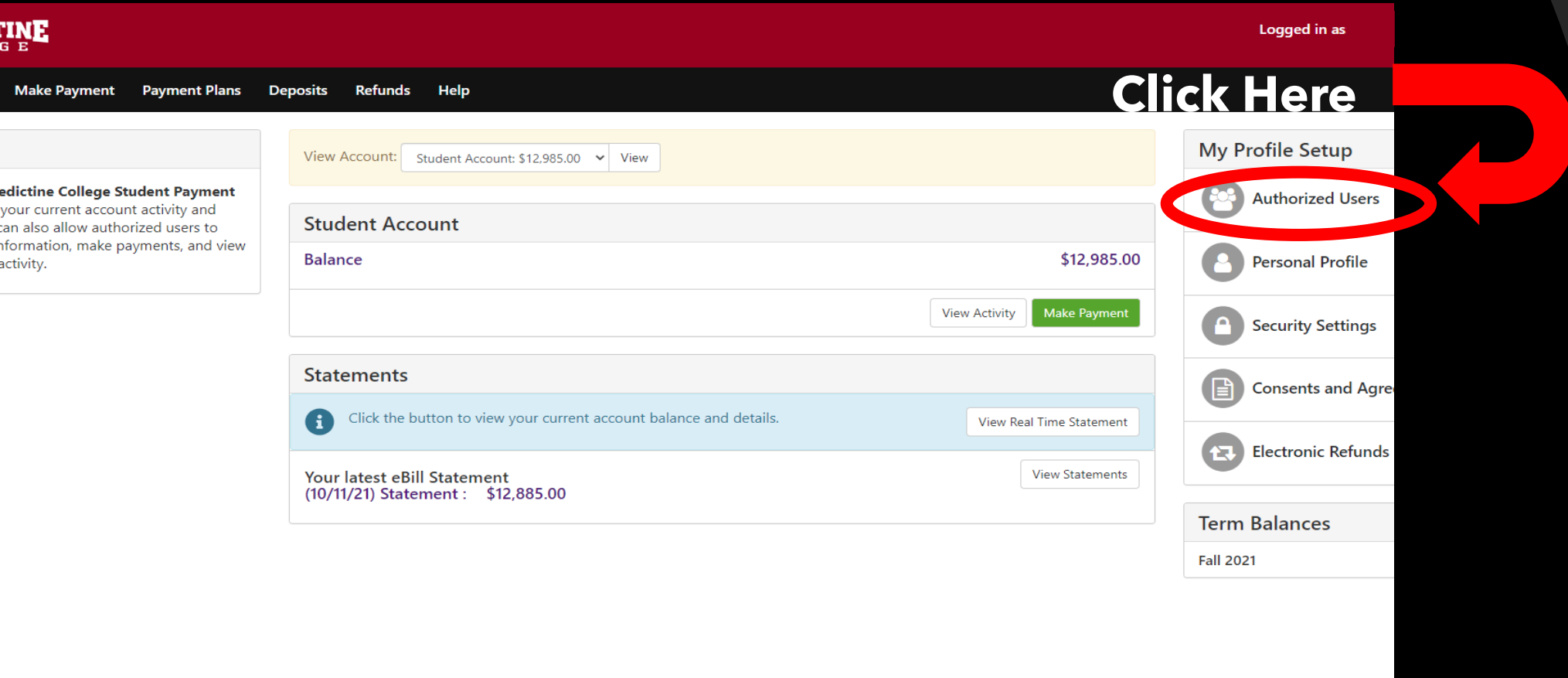

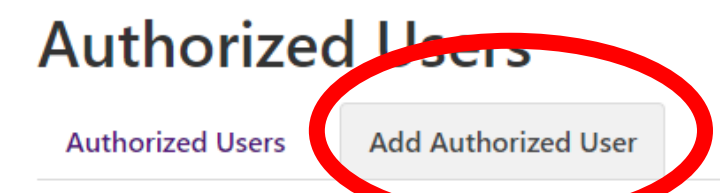

You can give others (parents, employers, etc.) the ability to seess your a punt information. In compliance with the Family Educational Rights and Privacy Act with the bighty without your written consent. Adding an authorized user is your written<br>and manupolism paying on your behalf. Please note that authorized users DO NOT have access to<br>al information. of 1974 (FERPA), your student financial records may not be share consent that an individual may view your account information and ma your stored payment methods, academic records, or other personal inform

Email address of the authorized user

Would you like to allow this person to view your billing statement and account activity? Would you like to allow this person to view your payment history and account activity?

**XXXX@gmail.com**  $\bullet$  Yes  $\bigcirc$  No  $\bigcirc$  No  $\bullet$  Yes Cancel Continue

### **Authorized Users**

**Authorized Users** 

**Add Authorized User** 

You can give others (parents, employers, etc.) the ability to access your account information. In compliance with the Family Educational Rights and Privacy Act of 1974 (FERPA), your student financial records may not be shared with a third party without your written consent. Adding an authorized user is your written consent that an individual may view your account information and make payments on your behalf. Please note that authorized users DO NOT have access to your stored payment methods, academic records, or other personal information.

Email address of the authorized user

Would you like to allow this person to view your billing statement and account activity? Would you like to allow this person to view your payment history and account activity?

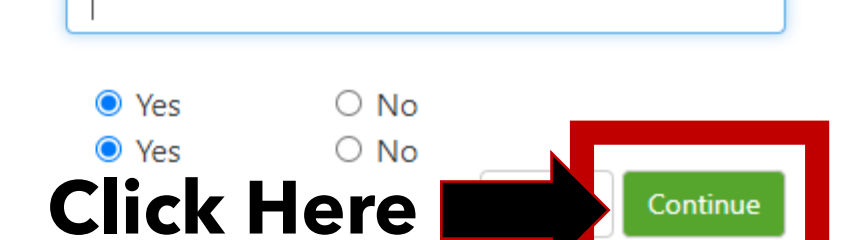

Agreement to Add Authorized User

When in Emulate Student mode, you cannot add an Authorized User.

I hereby authorize Benedictine College to grant @gmail.com full access to my accounts, including ability to view all billing statements, payment history, and/or make payments accordingly. My payment methods and credit card and/or checking account information will remain confidential and hidden from all other users. I understand that I am still primarily responsible for ensuring that all my accounts are paid on time and in full.

This agreement is dated 10/28/2021 1:28:37 PM CDT.

For fraud detection purposes, your internet address has been logged:

at 10/28/2021 1:28:37 PM CDT

Any false information entered hereon constitutes as fraud and subjects the party entering same to felony prosecution under both Federal and State laws of the United States. Violators will be prosecuted to the fullest extent of the law.

Please check the box below to agree to the terms and continue.

I Agree

**This Box will show, click "I Agree"**

Cancel

After the student completes this step, the Authorized User will receive two emails with login credentials to TouchNet, the college's partner in offering secure online portal for billing and payments.

## **IMPORTANT RAVENZONE SECURITY TIP**

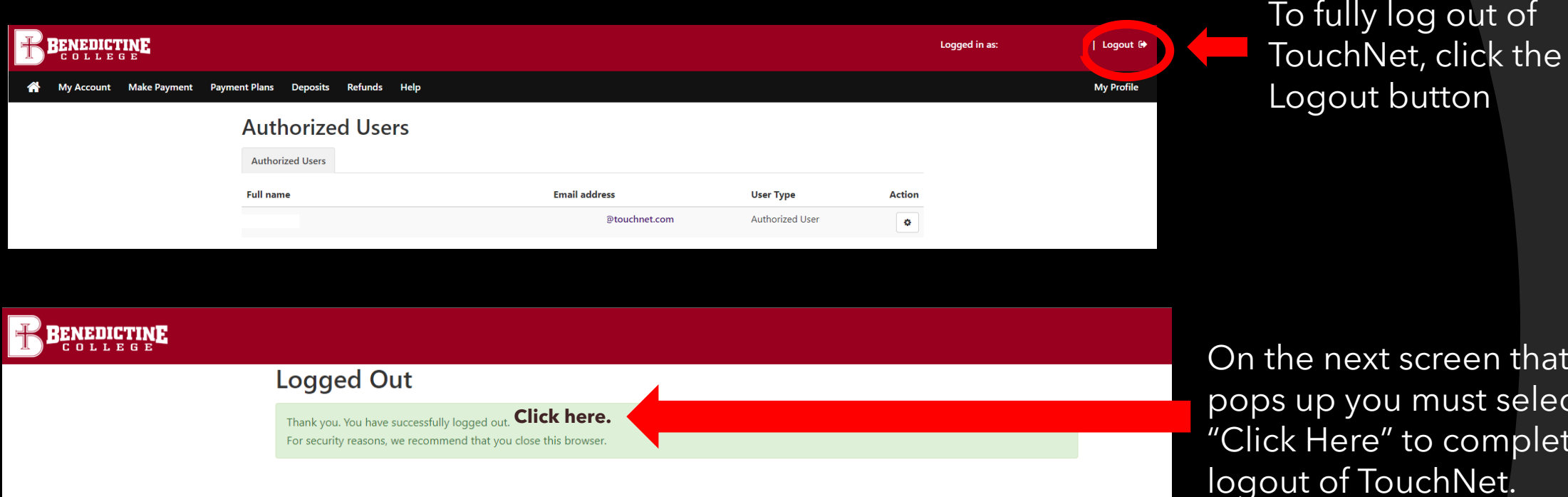

screen that must select to completely uchNet.

Even after logging out of TouchNet, your RavenZone Self Service browser tab is still logged in and active. You must select the "Make a Payment" tab and select "Sign out" in the upper right-hand corner to fully log out of your RavenZone.

### **Benedictine College Business Office**

Cray Seaberg Hall Top Floor Office hours: Monday-Friday: 8:30 a.m.- 4:30 p.m. [bcbusinessoffice@benedictine.edu](mailto:bcbusinessoffice@benedictine.edu) 913.360.7403

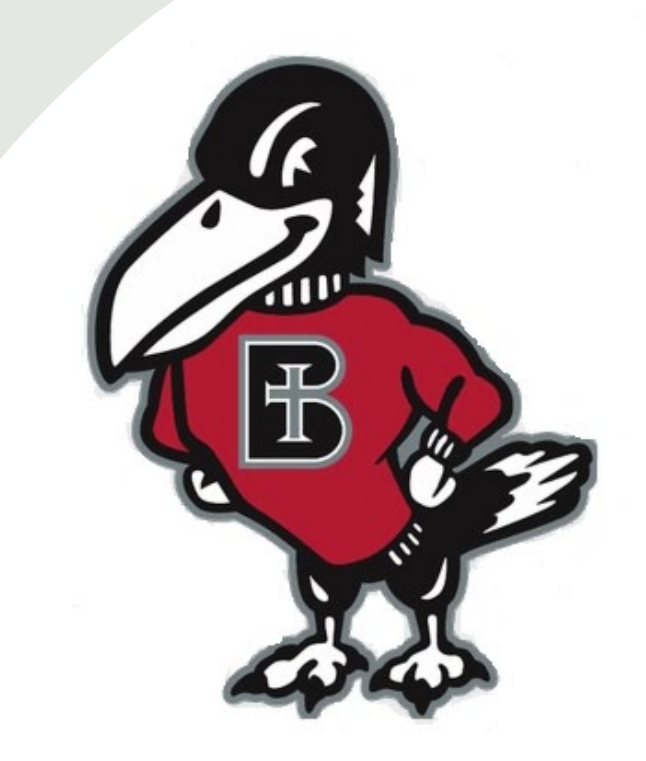

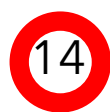